# Creating a cold site for use with Symantec Mobility

**Note:** This article assumes that the administrator has a working knowledge of Linux and a production Mobility instance. Regular backups of the following items to the cold site is required to ensure that newer devices remain managed in the event that the cold site is activated.

## **Contents**

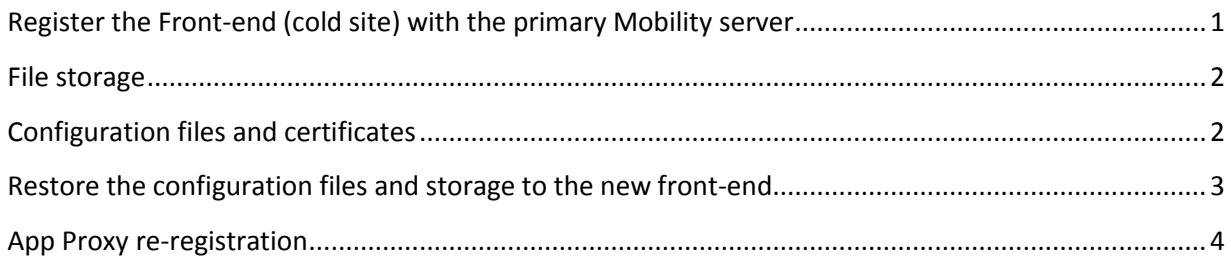

### <span id="page-0-0"></span>**Register the Front-end (cold site) with the primary Mobility server**

1. Follow [HOWTO101966](https://support.symantec.com/en_US/article.HOWTO101966.html) to add an additional front-end server to the production cluster.

**Important:** Ensure that the entire production database host is fully backed up and/or snap-shot to a working state prior to continuing with this article.

After registering the cold site FE with the production database run mysqldump to export the appstore and mdmcore databases from either the primary Mobility front-end of the database server:

2. The the following syntax, to copy the mdmcore database from the host: mysqldump -u <MDM\_DB\_USER> -h <MDM\_DB\_HOST> -p --port=<MDM\_DB\_PORT> <MDM\_DB\_NAME> --max\_allowed\_packet=700M -v > ~/mdmcore.sql For example: mysqldump -u root -h mysql.smmglobal.net -p --port=3600 mdmcore - max allowed packet=700M -v >  $\gamma$ mdmcore.sql

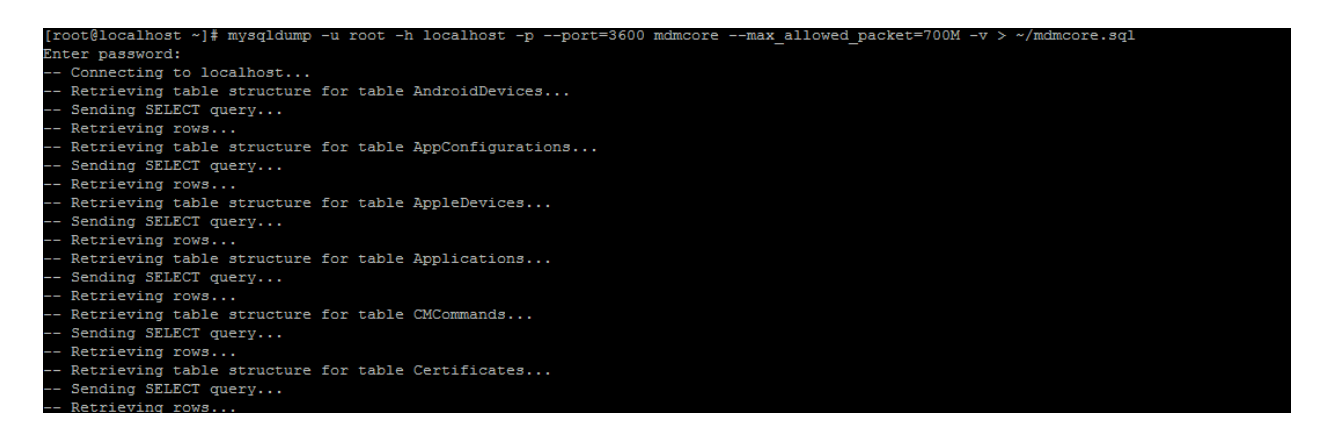

3. Do the same as above for the appstore database.

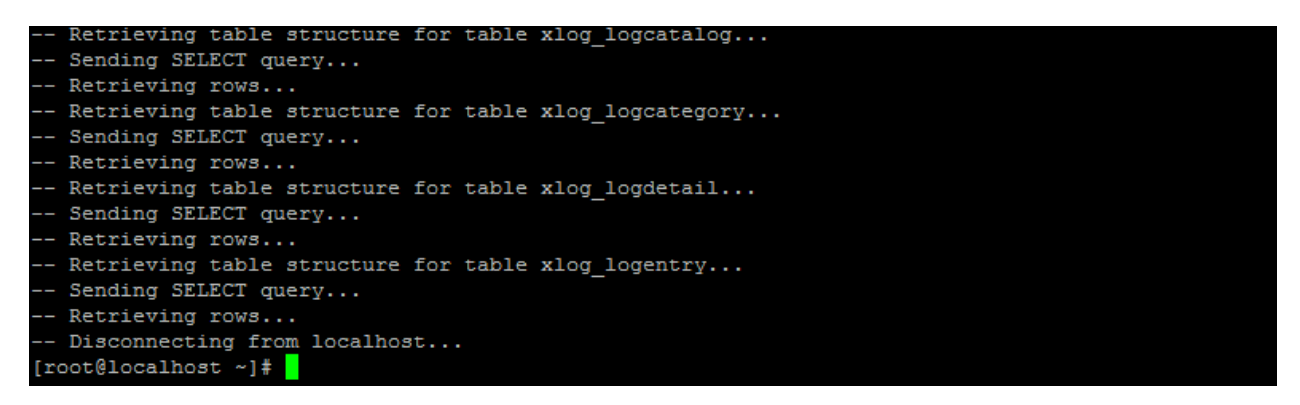

**Note:** If blob storage is utilized the mysqldump process may take some time to complete.

#### <span id="page-1-0"></span>**File storage**

**Note:** The following is to be completed on the primary Mobility front-end

4. If local cache storage is used, enter the following to back up the /vol1/nukona/ directory: tar cvfP ~/vol1.tar /vol1/nukona

#### <span id="page-1-1"></span>**Configuration files and certificates**

5. Make a copy of the Mobility configuration files and certificates with the following command, as root:

mkdir ~/nuk\_bu cp /usr/local/nukona/etc/settings.cfg ~/nuk\_bu cp /usr/local/nukona/certs/configurator/\* ~/nuk\_bu tar cvfP ~/configs.tar ~/nuk\_bu

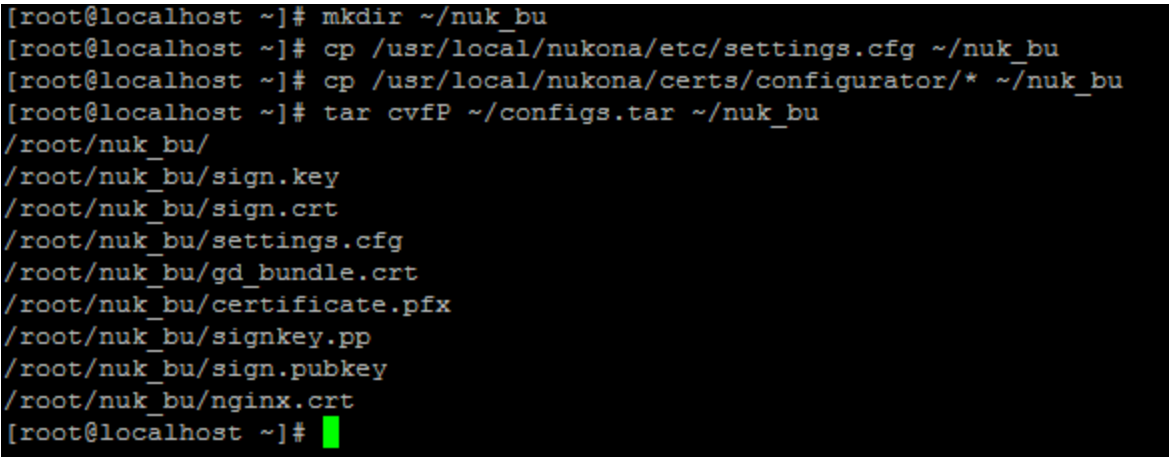

6. Copy the configs.tar and vol1.tar to the new Mobility front-end following [HOWTO110248](https://support.symantec.com/en_US/article.HOWTO110248.html)

#### <span id="page-2-0"></span>**Restore the configuration files and storage to the new front-end**

**Note:** The following is to be completed on the cold site front-end server.

7. Front the new front-end extract the files with the following command:

```
tar xvf <path_to_configs_tar> -C /
For example:
tar xvf ~/configs.tar -C /
[root@kms53 ~]# tar xvf ~/configs.tar -C /
tar: Removing leading '/' from member names
'tmp/nuk bu/
/tmp/nuk bu/settings.cfg
tmp/nuk bu/ad.key
tmp/nuk bu/sign.crt
'tmp/nuk bu/sign.key
tmp/nuk bu/signkey.pp
tmp/nuk bu/nginx.crt
tmp/nuk bu/certificate.pfx
tmp/nuk_bu/danca.crt
tmp/nuk bu/sign.pubkey
'tmp/nuk bu/adkey.pp
tmp/nuk bu/gd bundle.crt
[root@kms53 \sim]\frac{1}{4}
```
- 8. Extract the /vol1/nukona gz file with the following command, as root:
- 9. tar xvf <path\_to\_vol1\_gz> -c / For example:
- 10. tar xvf ~/vol1.tar -C /
- 11. Restore the database to the cold site DB host using the following syntax: mysql -u <MDM\_DB\_USER> -h <MDM\_DB\_HOST> -p --port=<MDM\_DB\_PORT> <MDM\_DB\_NAME> --max\_allowed\_packet=700M -v <BU\_DIR>/mdmcore.sql For example:

mysqld -u root -h localhost -p --port=3600 mdmcore --max\_allowed\_packet=700M -v < /tmp/mdmcore.sql

<Image needed>

**Note:** The following error indicates that the database has not been created:

<Image needed>

Use create database <database\_name> for example create appstore1; from the mysql shell to create the required databases.

- 12. Do the same for the appstore database.
- 13. Finally add host entry for the new database host into the machine's /etc/hosts file: echo "<DBHOSTNAME> <DB\_IP>" >> /etc/hosts For example: echo "mysql.smmglobal.net 127.0.0.1" >> /etc/hosts

**Tip:** Find the configured database hostname by entering the following: cat /usr/local/nukona/etc/settings.cfg |grep dbhost

14. Restart the Mobility services and confirm that the server is connecting to the database: tail -f /var/log/nukona/appstore.log -f /var/log/nukona/celery.log

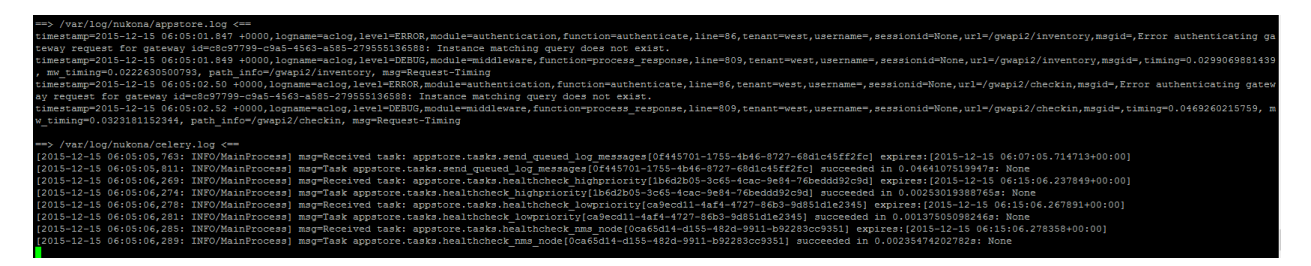

**Note:** If there are entries like: Access denied for user 'root'@'localhost' (using password: YES … confirm that the new Mobility server has permission to access the database. Consider adding new grants following:<https://dev.mysql.com/doc/refman/5.5/en/adding-users.html>Use the following command to find the DB password: cat /usr/local/nukona/etc/settings.cfg |grep dbpass

In the event that the cold site is activated any registered secure proxy will need to be re-registered with the new site. Below describes how to re-register a secure proxy with the Mobility front-end

#### <span id="page-3-0"></span>**App Proxy re-registration**

1. Navigate to the FQDN of the Mobility server and to go to the Admin console > Downloads and click Download Secure Proxy:

# Proxy

#### Secure proxy

The Secure Proxy provides access control to trusted apps from managed mobile devices to intranet servers via a proxy installed in the DMZ. The Email Proxy role provides authorized ActiveSync requests access to the Email Infrastructure. The App Proxy role relays connections to whitelisted intranet servers. For 64-bit Redhat/CentOS 6.5

Download secure proxy

- 2. Transfer this ISO file to the secure proxy front-end following[: HOWTO110248](https://support.symantec.com/en_US/article.HOWTO110248.html)
- 3. Create a mount point: mkdir /mnt/iso12
- 4. Mount the secure proxy ISO to the mount point: mount -o loop SecureProxy\_x86\_64\_R5.4-1.iso /mnt/iso12
- 5. Change the working directory to the mount point: cd /mnt/iso12
- 6. Execute the upgrade script with the following command, as root: ./setup.sh --configure register
- 7. Follow the prompts to complete the registration.

**Note:** The registration should take a moment to complete. Use a local administrative account to register the proxy.